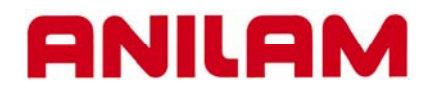

# **6000 CNC CONTROL GENERATING PROGRAMS USING CAM**

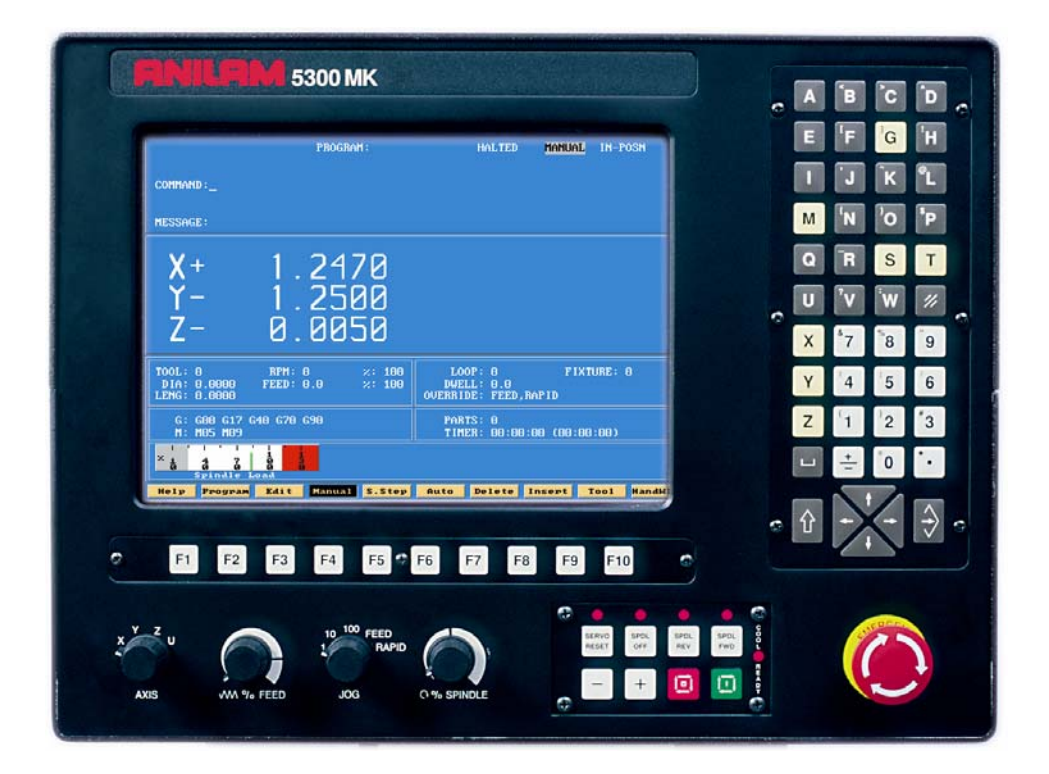

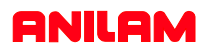

### **STEP BY STEP CREATION OF A PROGRAM USING THE SHAPE EDITOR**

The following presentation shows a step by step procedure of how to create a part program using the Anilam 5000 Control.

This procedure details the use of the interactive CAM that creates the part profile through simple entry of geometrical elements (points, lines and circles) without having to calculate intersections, tangency points etc. These elements are then connected or "chained" to complete the shape.

#### **Creating the Part Program File in the PROGRAM page.**

(1) From the MANUAL mode press: **Program**

**NOTE:** There are 2 methods of creating a program file, both are shown below.

#### **Method No.1** Creating a new program file.

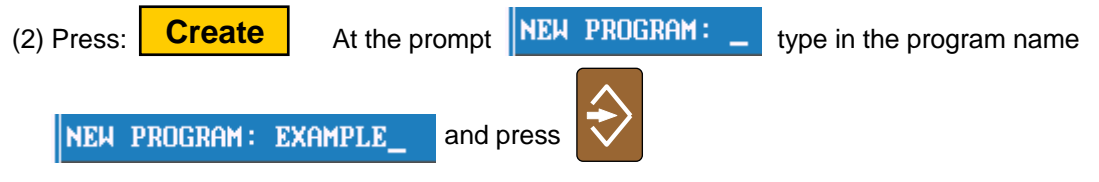

NOTE: Program names can be up to 8 characters in length, but may not include spaces or periods.

#### **Method No.2** Copying and using an existing program.

If a similar program to that required already exists, it may be copied and given a new name. This allows similarly formatted programs to be used without having to re-type the information.

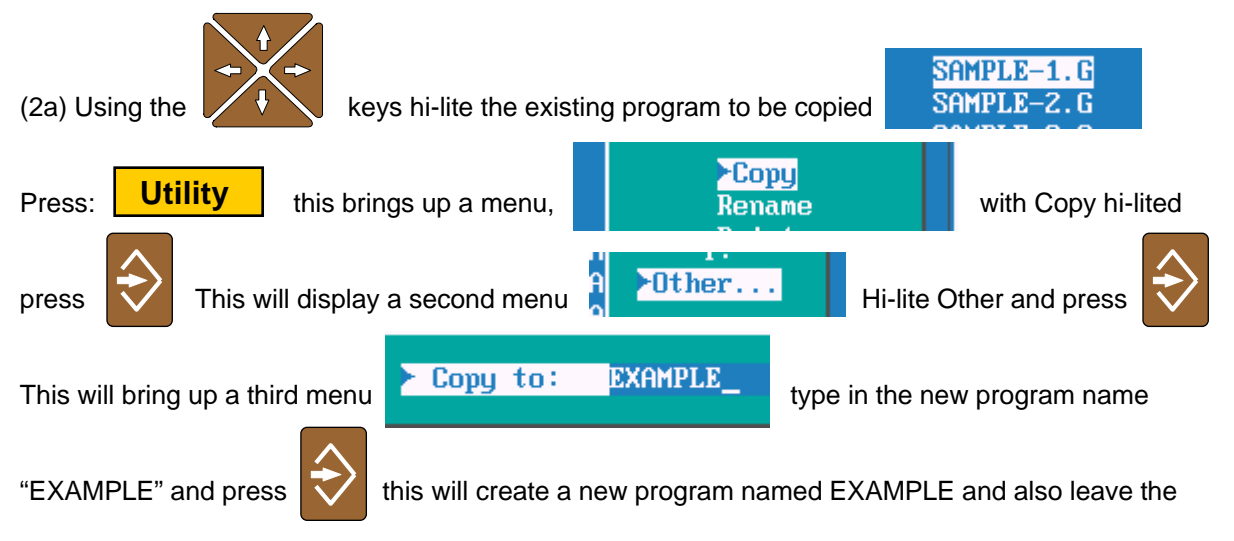

original program "SAMPLE1.G" intact. This copied program can now be edited to suit the new part. It is not necessary to type the file extension ( .G) as this is completed automatically.

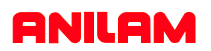

- High light the name the needs the program for, press **CAM**

- The machine program can be coompletely produced in CAM.

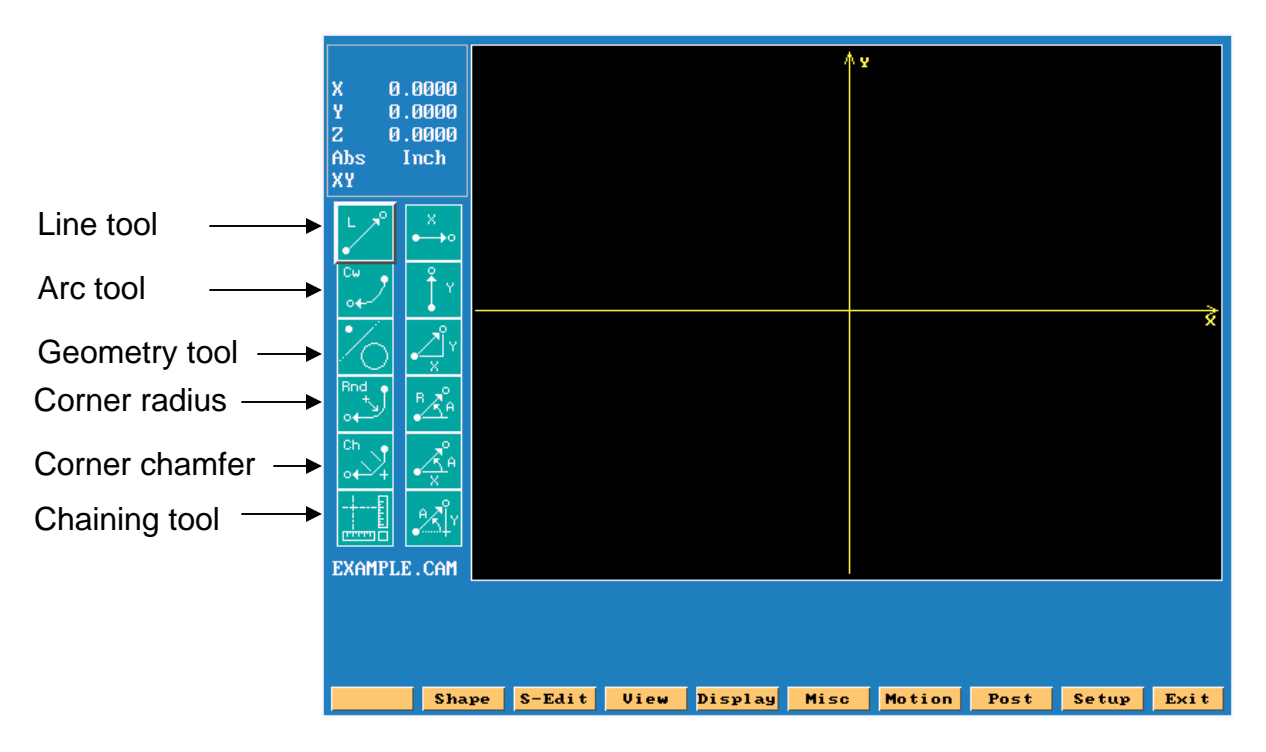

When **Shape** is press, soft keys will change as shown below. **Shape**

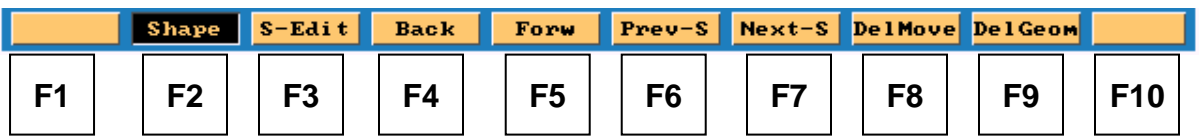

- **F4 Back** Moves curser backwards on a shape.
- **F5 Forw** Moves curser forward on a shape.
- **F6 Prev-S** Moves curser to previous shape.
- **F7 Next-S** Moves curser to next shape.
- **F8 DelMove** Deletes last move in shape.
- **F9 DelGeom** Deletes geometry, an element number is required.

Press **Shape** again to turn OFF and return previous funtion keys **Shape**

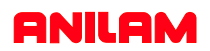

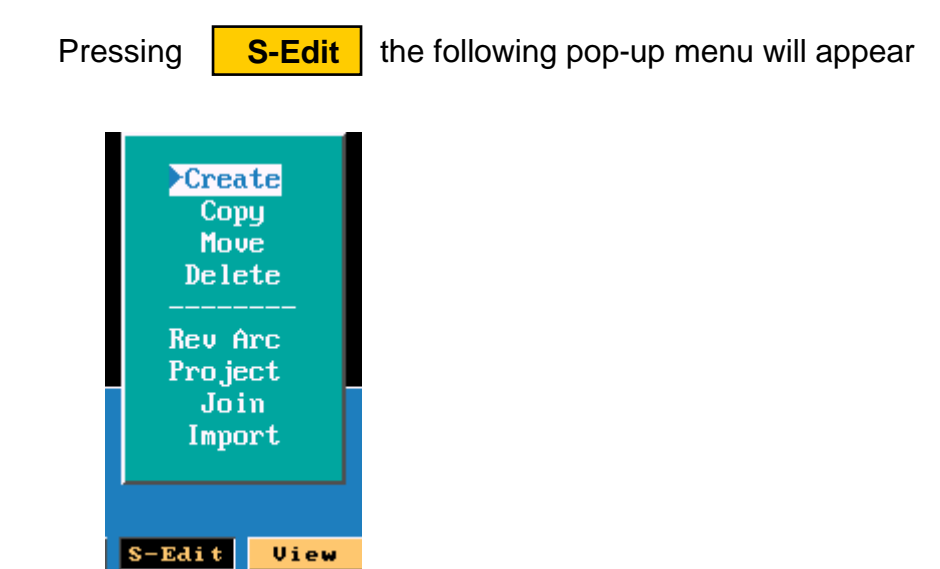

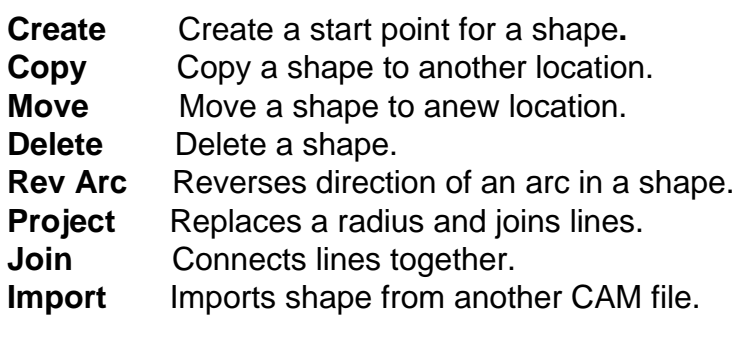

Pressing **View** the following pop-up menu will appear

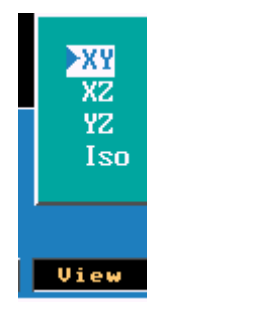

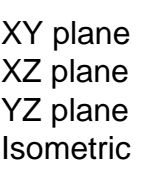

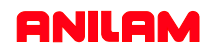

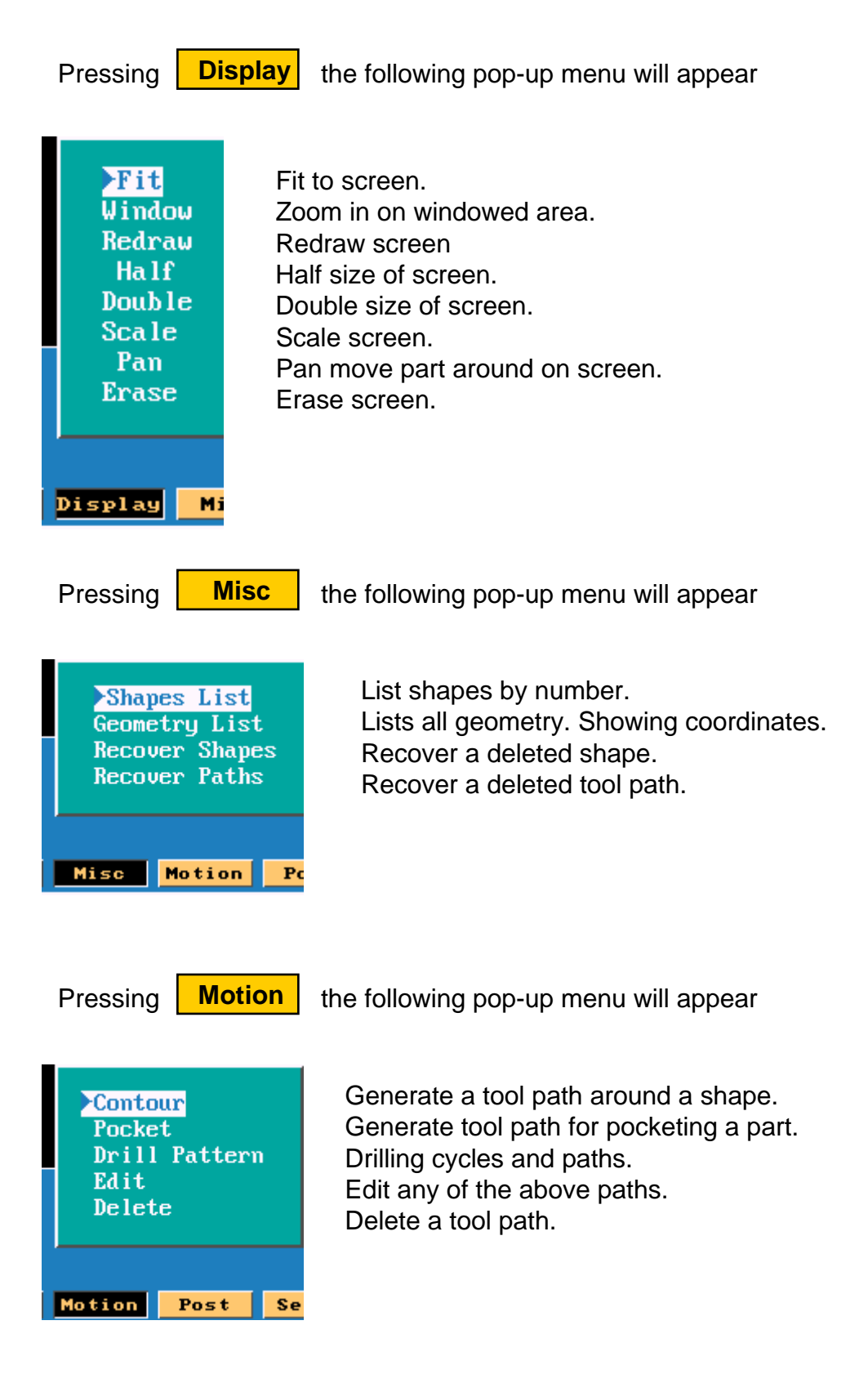

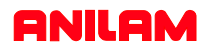

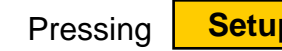

Pressing **Setup** the following pop-up menu will appear

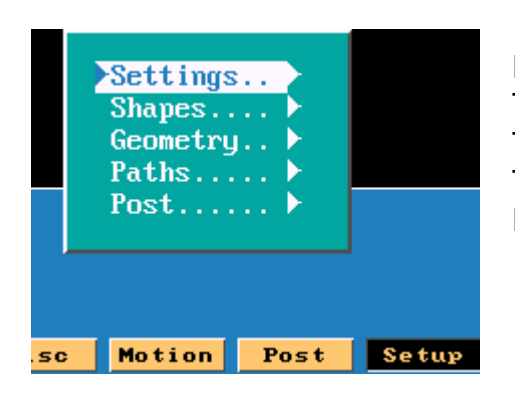

Parameters for CAM. Turn shapes ON/OFF. Turn geometry ON /OFF. Turn tool paths ON/OFF. Parameters for post.

When high light is on setting press  $\blacktriangleright$  the pop-up menu will appear.

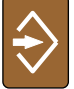

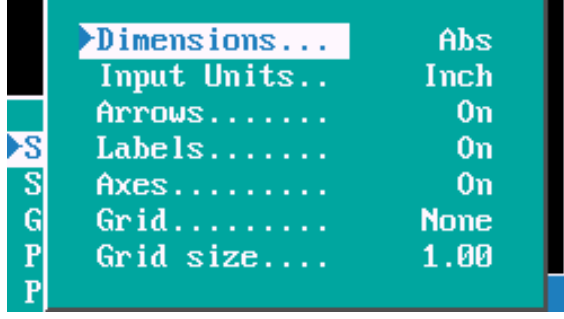

Type of dimensioning ABS/INC. Units INCH/MM. Turns Arrows ON/OFF. Turns ON/OFF element labels. Turns Axis marrkers ON/OFF. Turns grid ON/OFF. Size of grid.

When high light is on paths press  $\blacktriangleright$  the pop-up menu will appear.

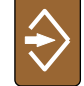

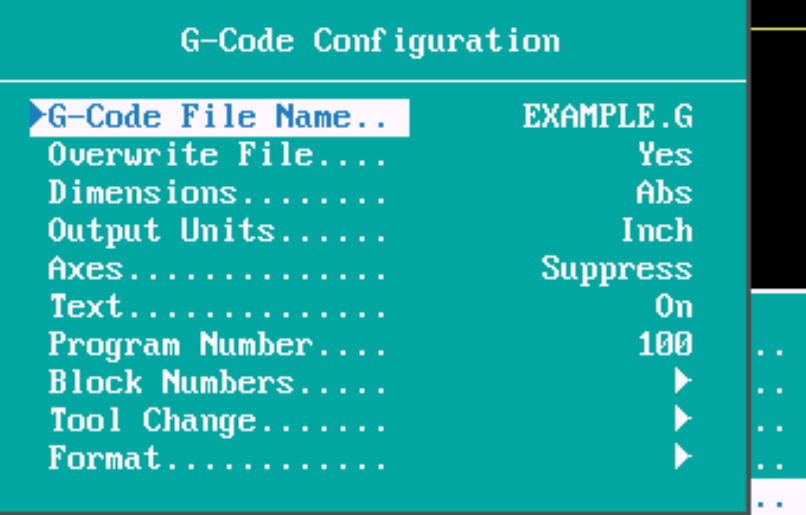

Out-put program name. Over write existing program. Out-put type ABS/INC. Unit INCH/MM. Only out-put Axis if it moves. Text on while posting. Program number. Block number. Tool change requirements. Format Number of decimals

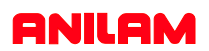

The part below needs to be pocketed.

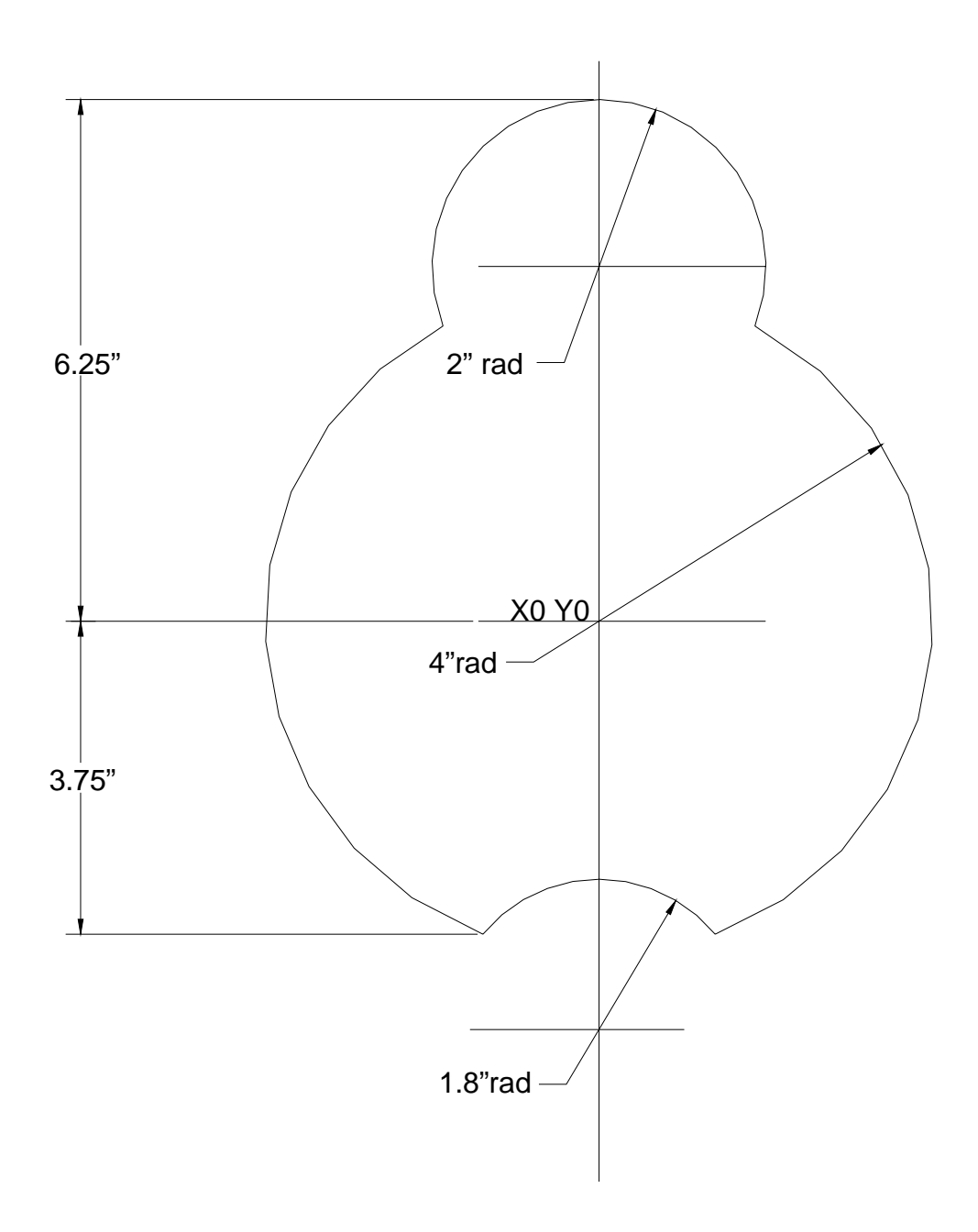

### **ANILAM**

When **CAM** is accessed The high light will be on the top left icon, for the following exercise the third icon down is the one required.

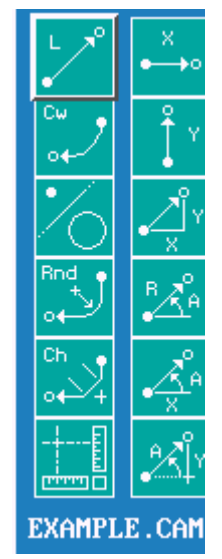

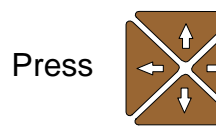

Press  $\leftrightarrow$  down arrow key twice icon on right will become point definitions.

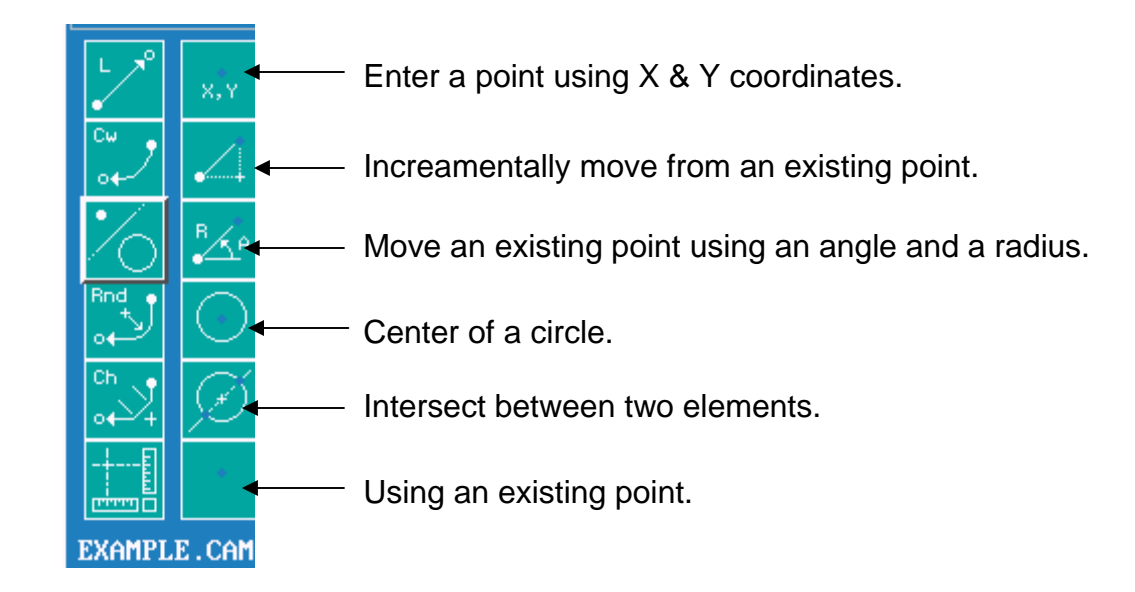

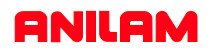

Press  $\overline{\mathbf{v}}$  icon on right will change to line definitions.

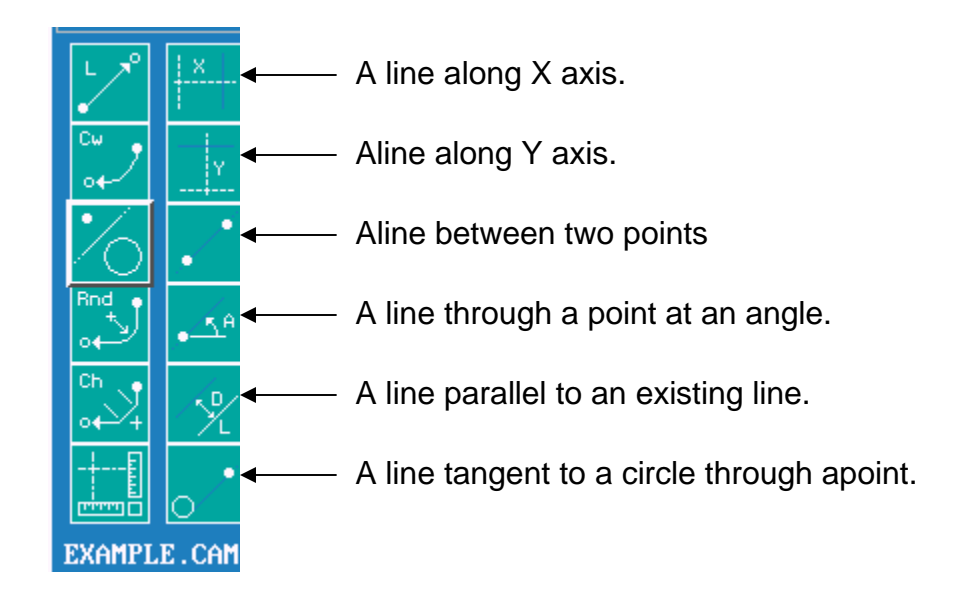

Press  $\leftrightarrow$  to get to circle icons.

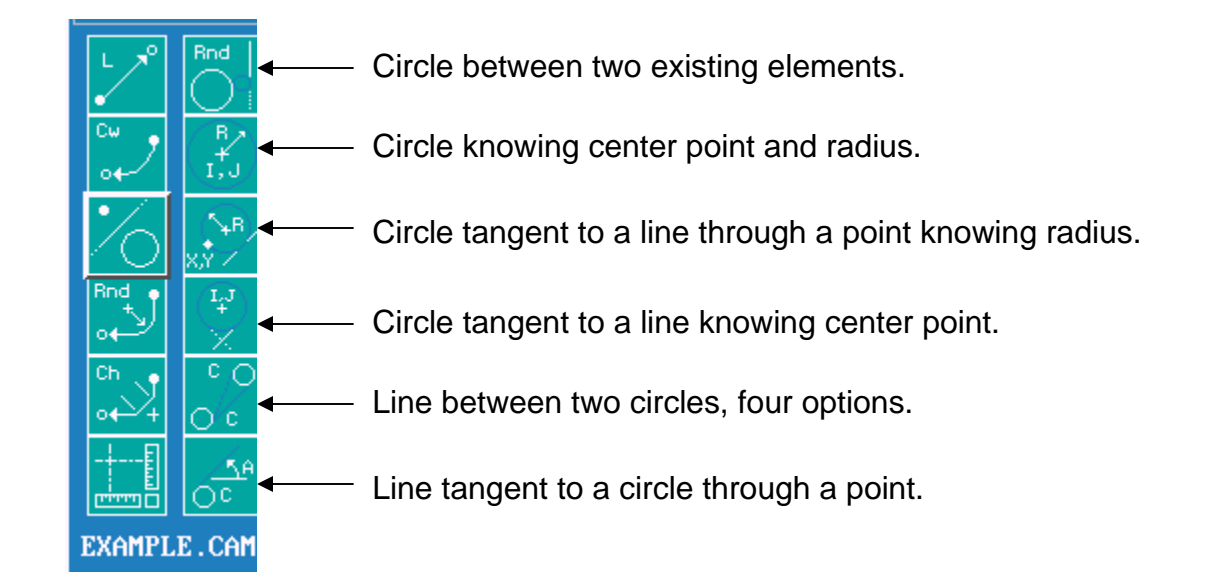

High light third Icon down on left.

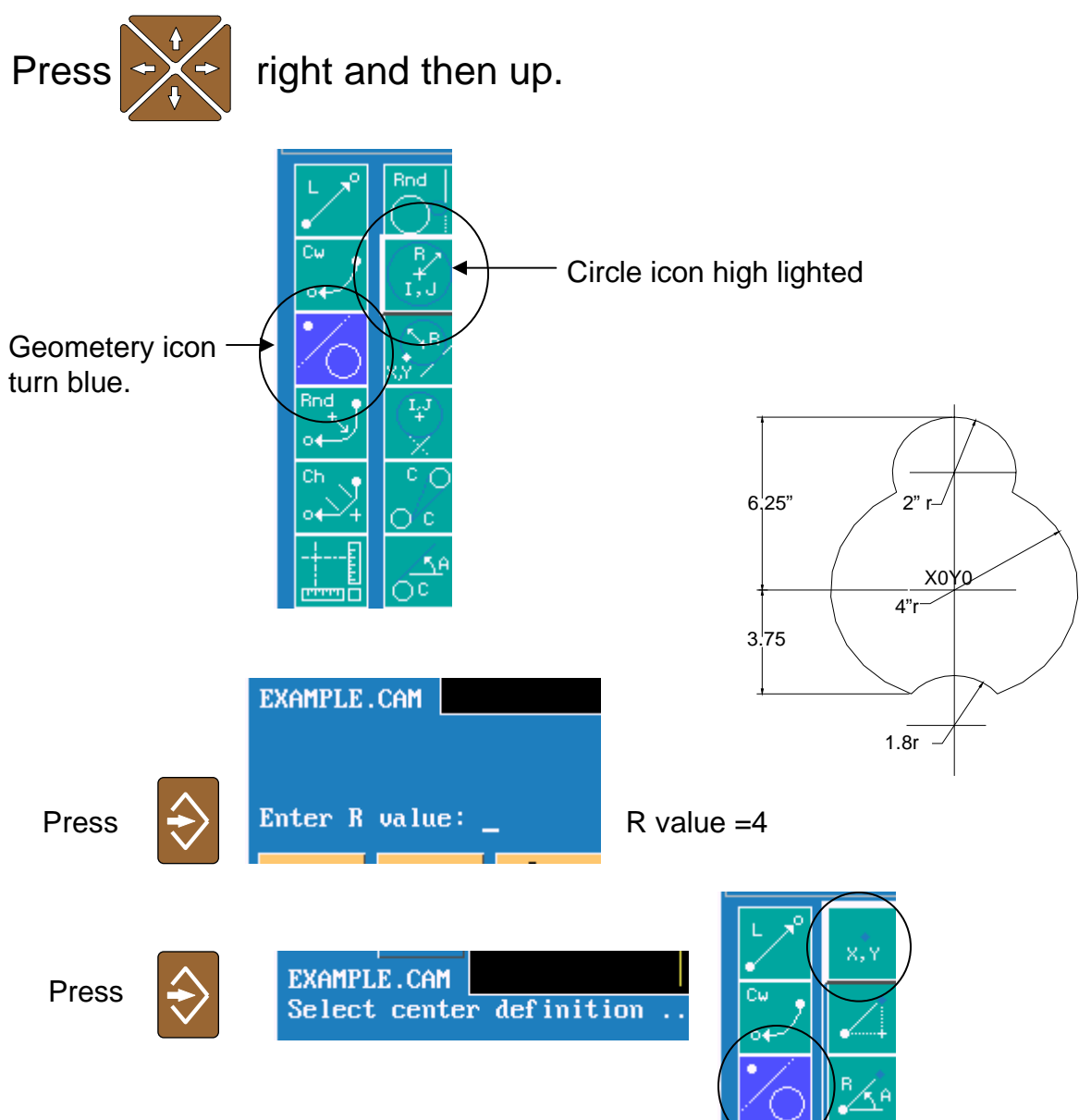

It will now ask for center definition and point definition will appear in right column of icons. The top icon will be high lighted.

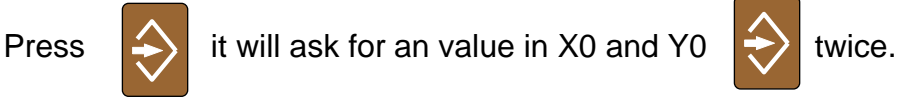

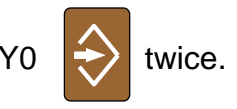

When entry is 0 (zero), it is not required to press the 0 key.

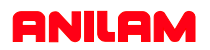

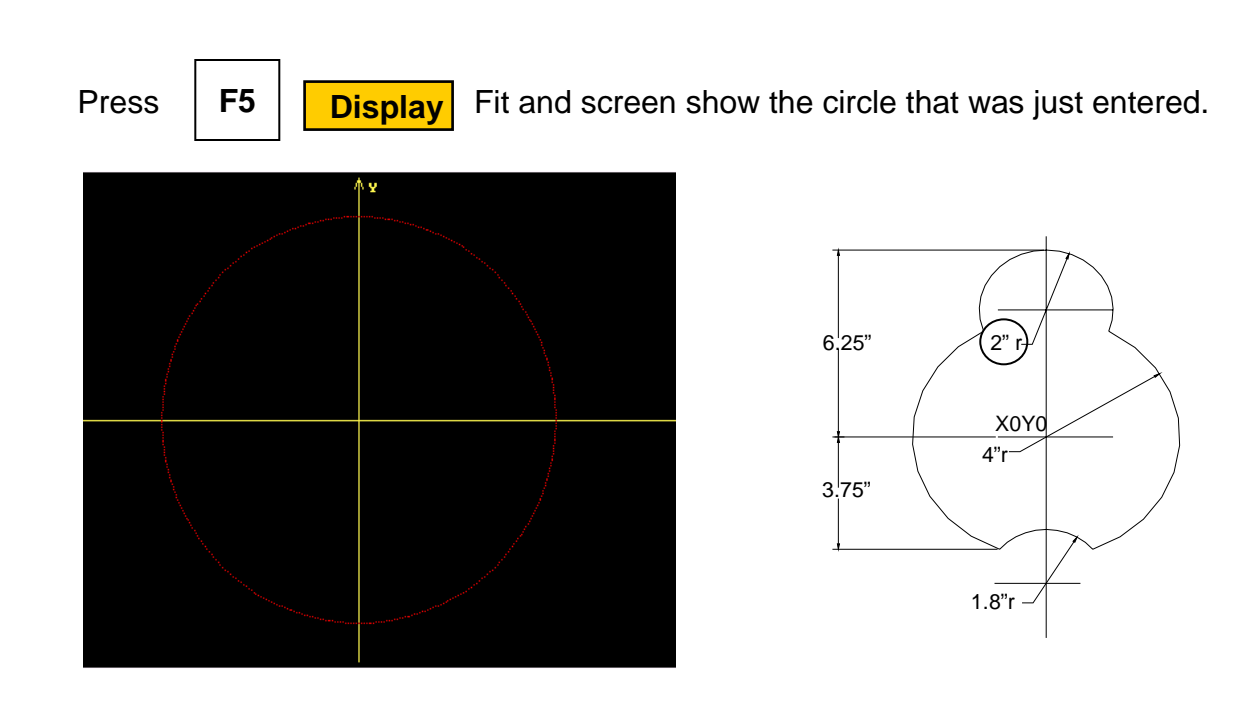

Using same icon put in 2" radius ccircle.

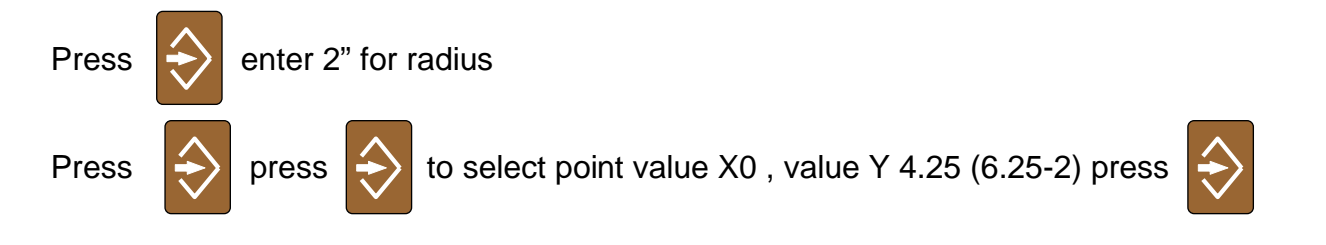

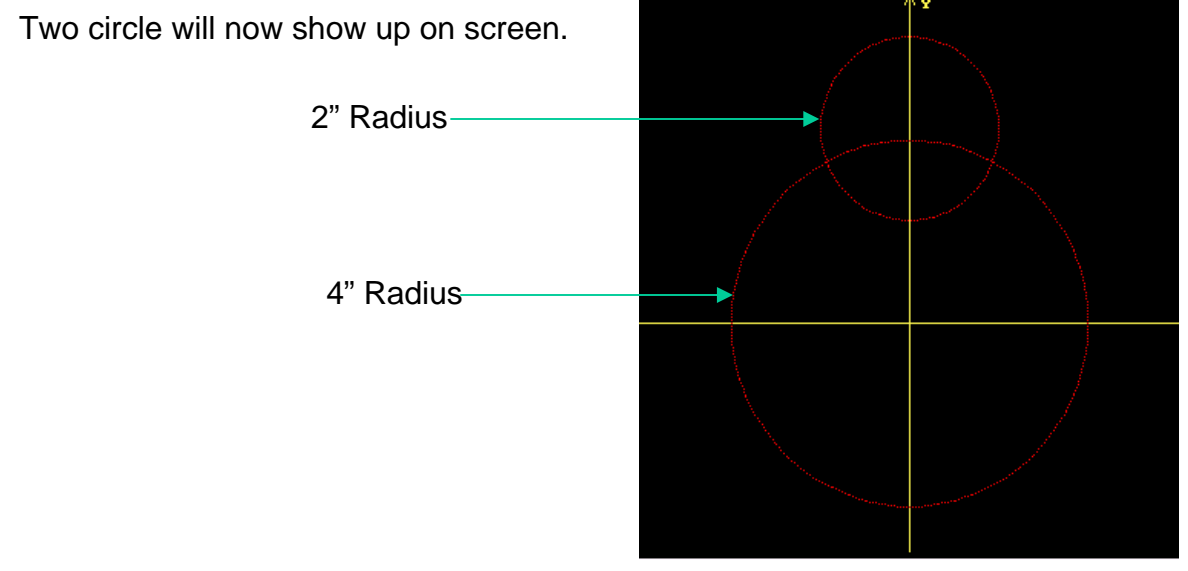

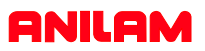

The next element required is the 1.8 radius arc.

In order to do this it is necessary put in some constrution geometry. First a line has to be draw at -3.75 in the Y axis.

First high light geometry icon as shown below,

press  $\sum$  until line definition appear.

Use arrow keys to get to circled line definition.

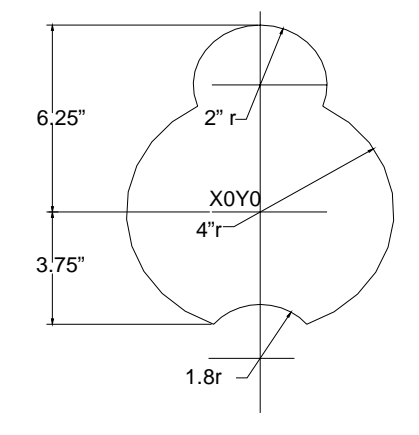

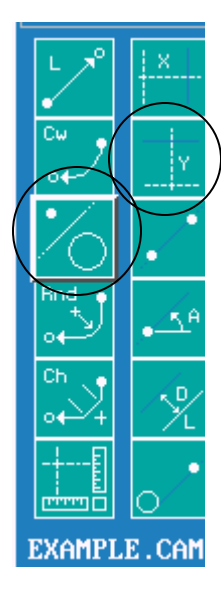

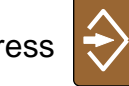

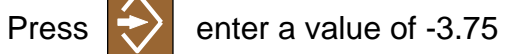

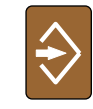

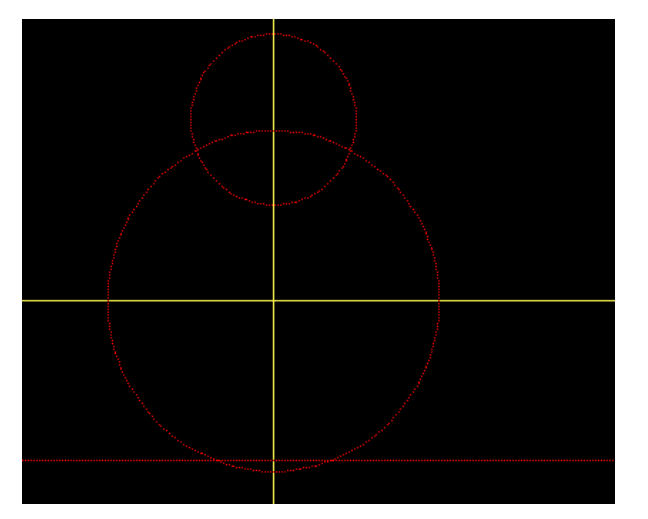

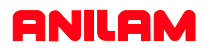

The next geometry required are two points at the intersect of the 4" radius circle and the -3.75 line. To do this use icon circled below.

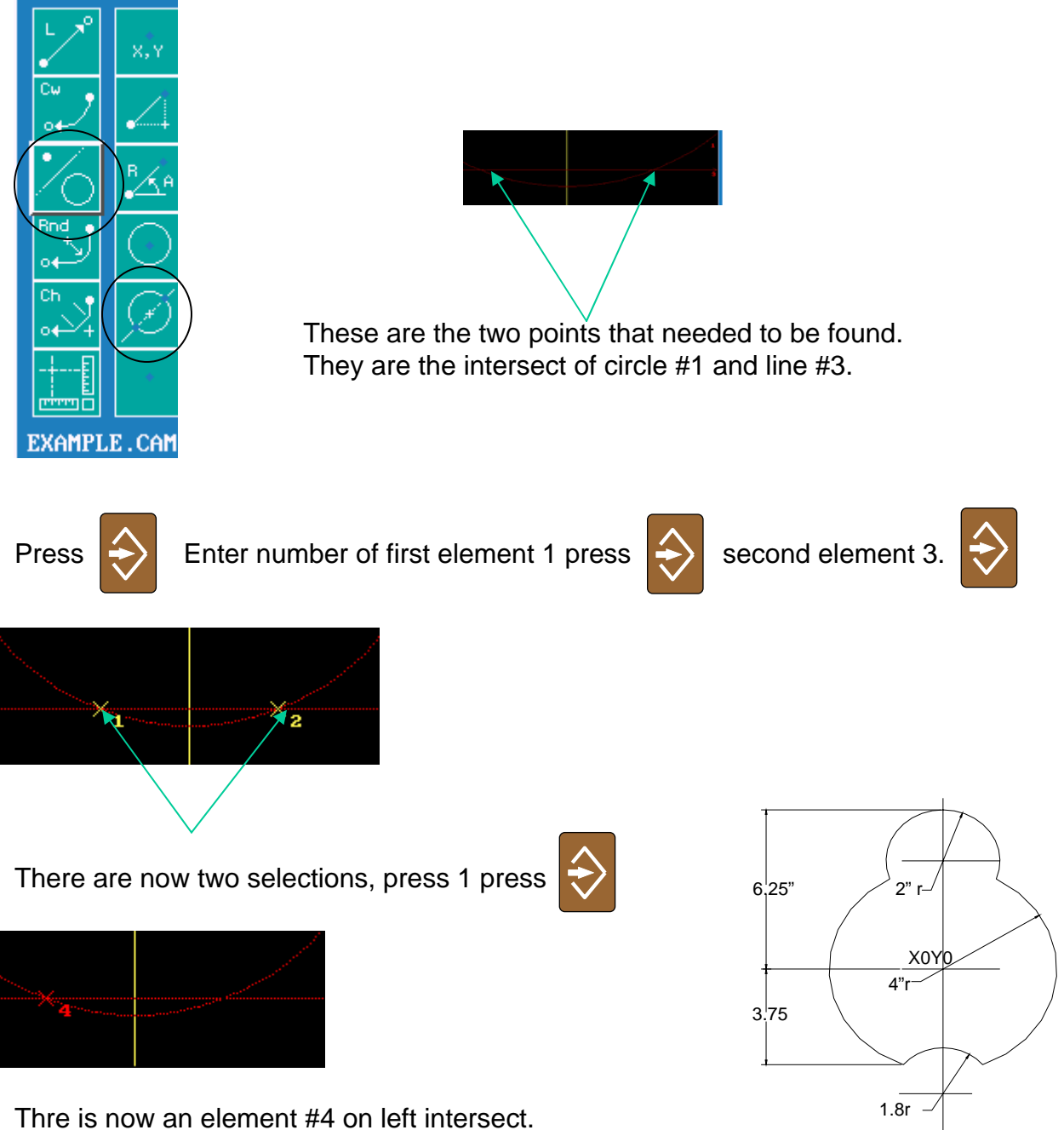

Do the same again only select #2.

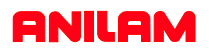

It is now posible to drive an arc between points #4 & #5.

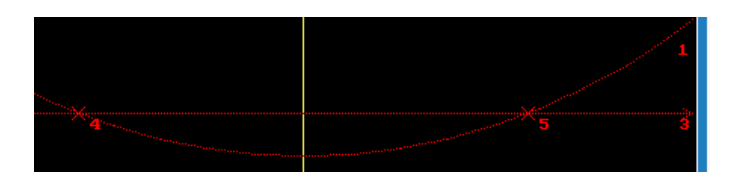

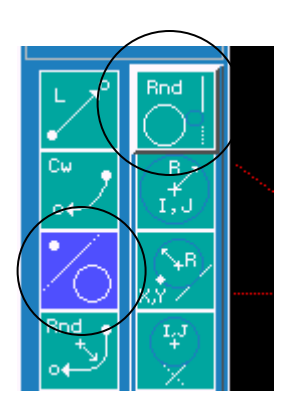

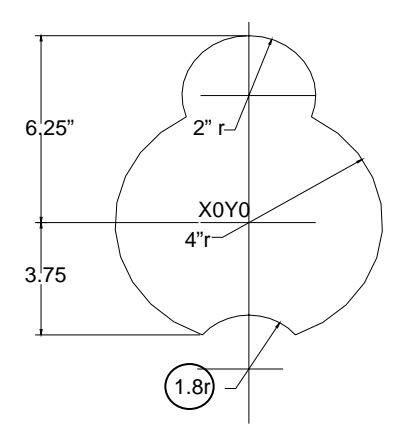

Use the Icon that allows a circle between two elements.

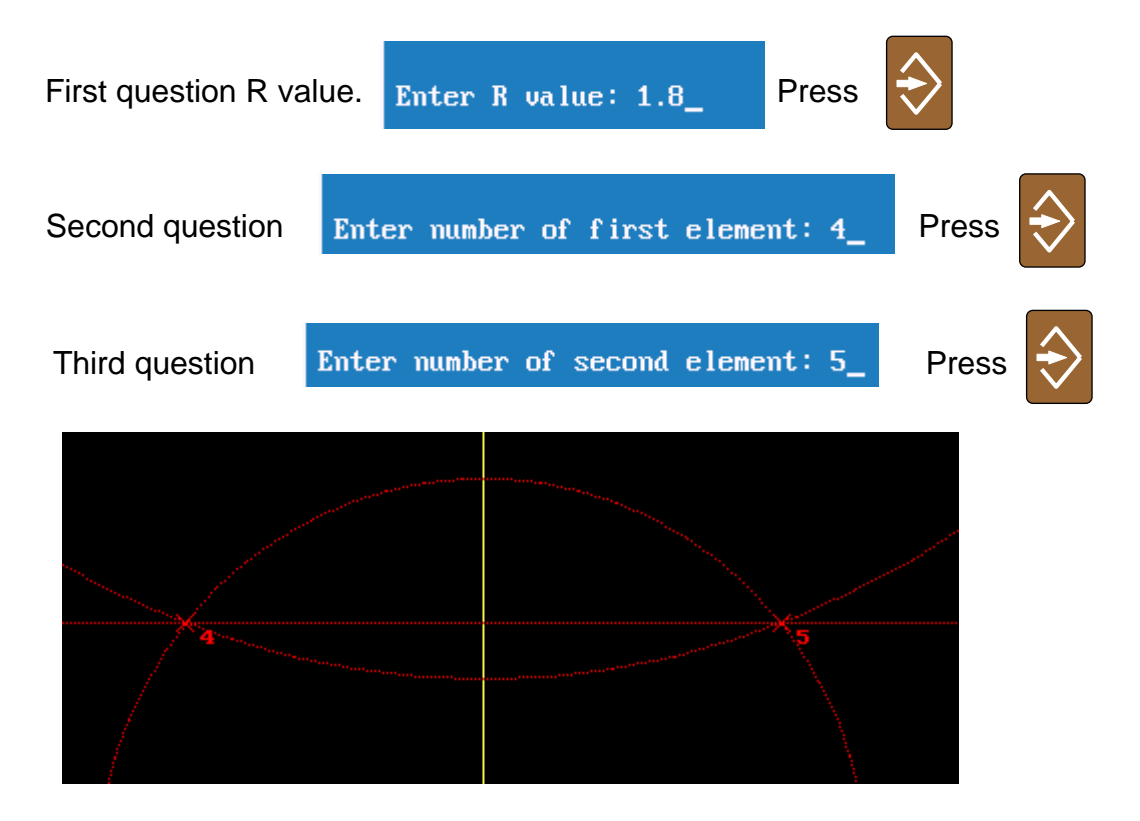

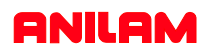

It is necessary to figure the best place to start. On this part the top will allow us to completely clean this shape.

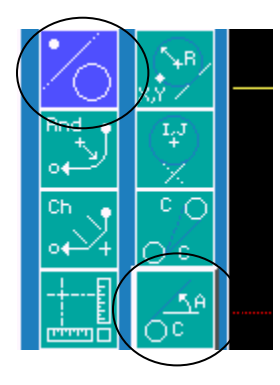

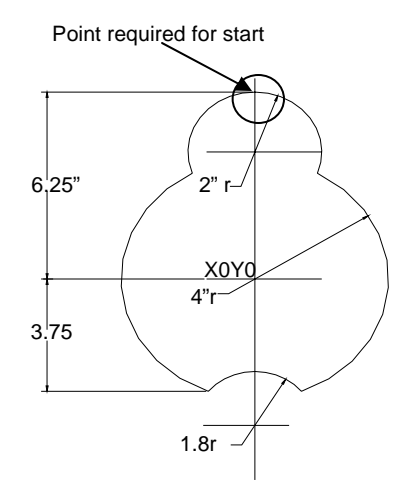

Use icon circled line tangent to a circle at an angle.

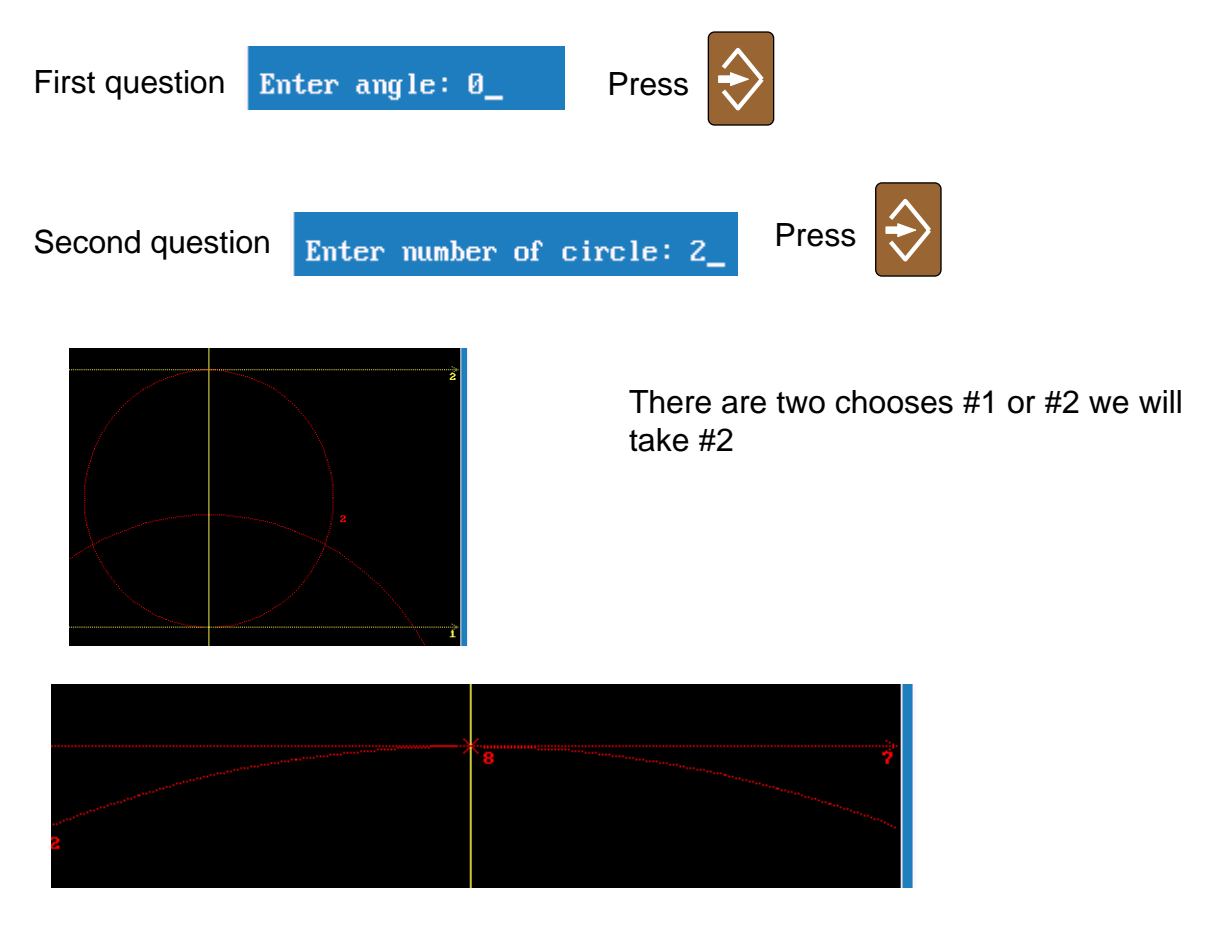

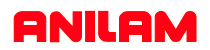

All the necessary geometry has been established, the next thing is to make a shape, to pocket and contour.

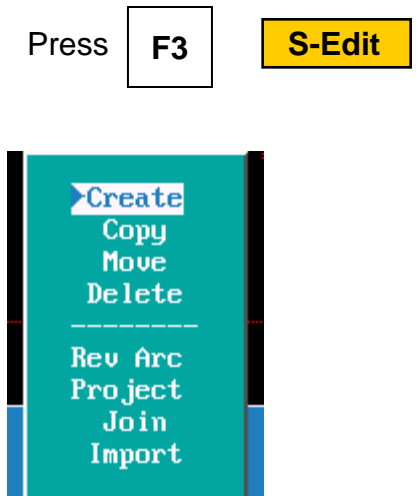

A start point needs to be established for are shape, high light will be on **Create.** Create will set where the shape is going to start.

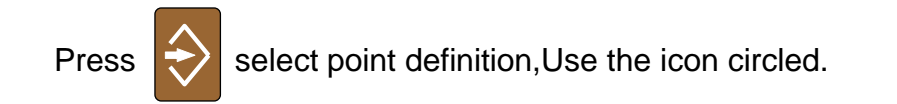

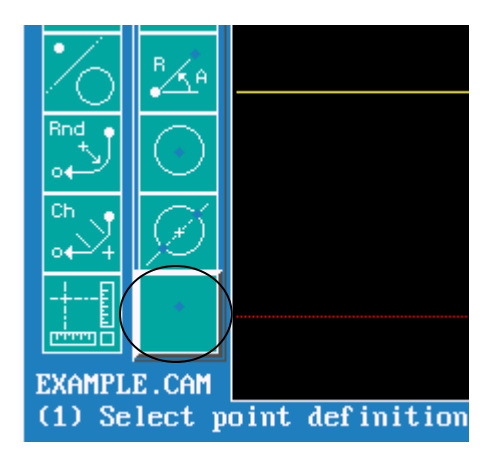

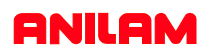

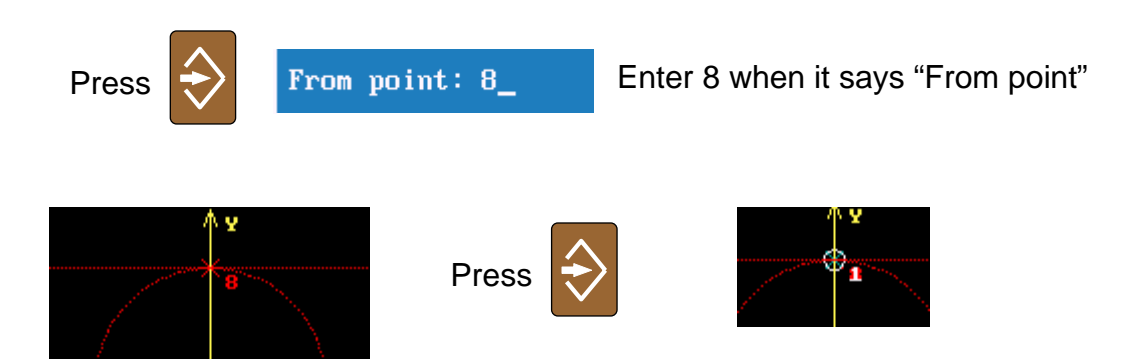

The white number one is the start point for shape #1.

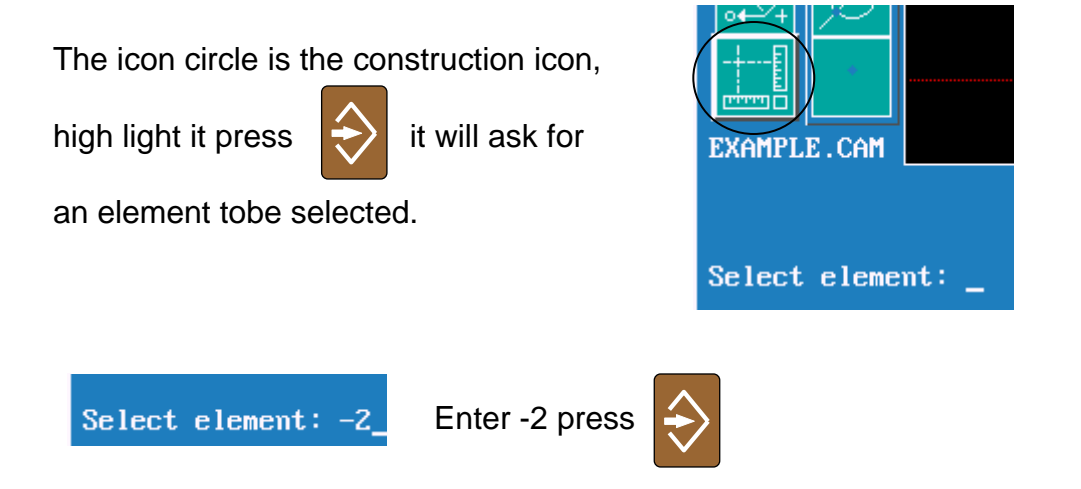

When selecting circles if cutting in clockwise the number is positive if counter clockwise the number is negative as shown above.

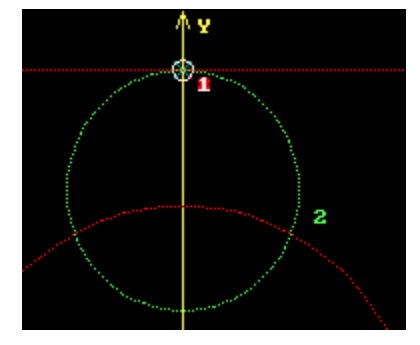

Selected element will show up in green.

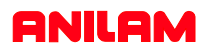

The next selection is -1 and there are selection 1 and 2, inthis case 2 is required.

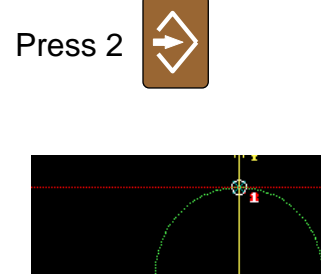

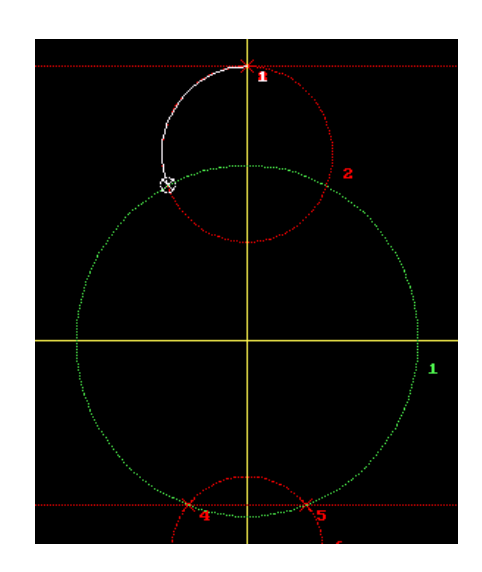

Notice that after 2 was selected element #2 when from green to white and element #1 became green.

The next element is #6, this is positive because the direction is clockwise.

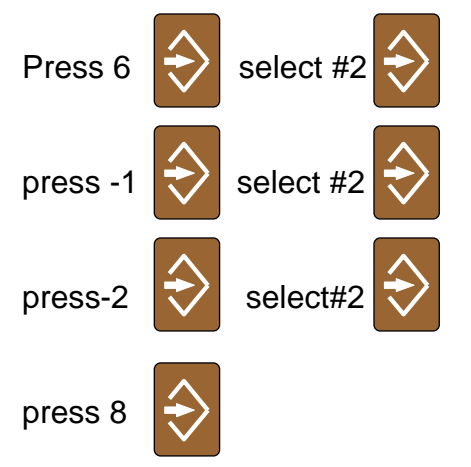

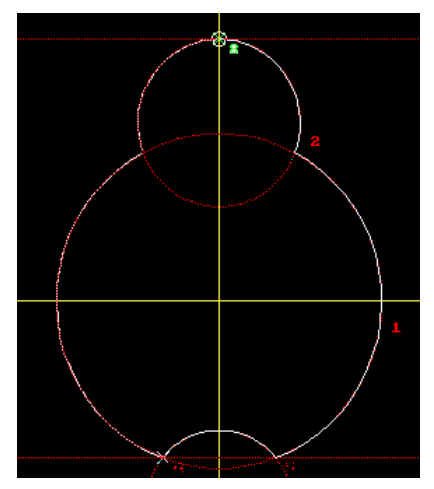

Notice the shape is now outlined in white.

The shape is now complete press | F9 | Cancel

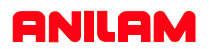

The geometry and shape are complete, the next is to produce a tool path to pocket and contour.

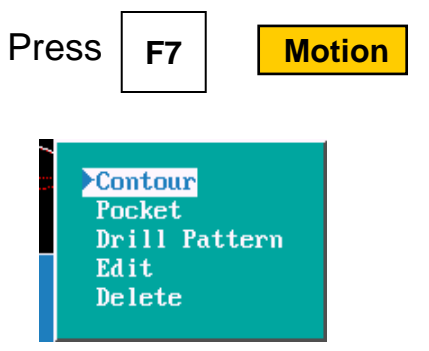

The first tool path is **pocket** using arrow keys high light pocket press.

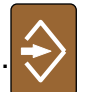

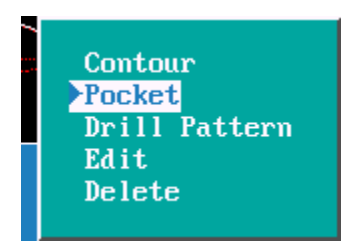

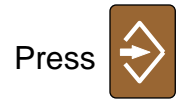

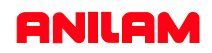

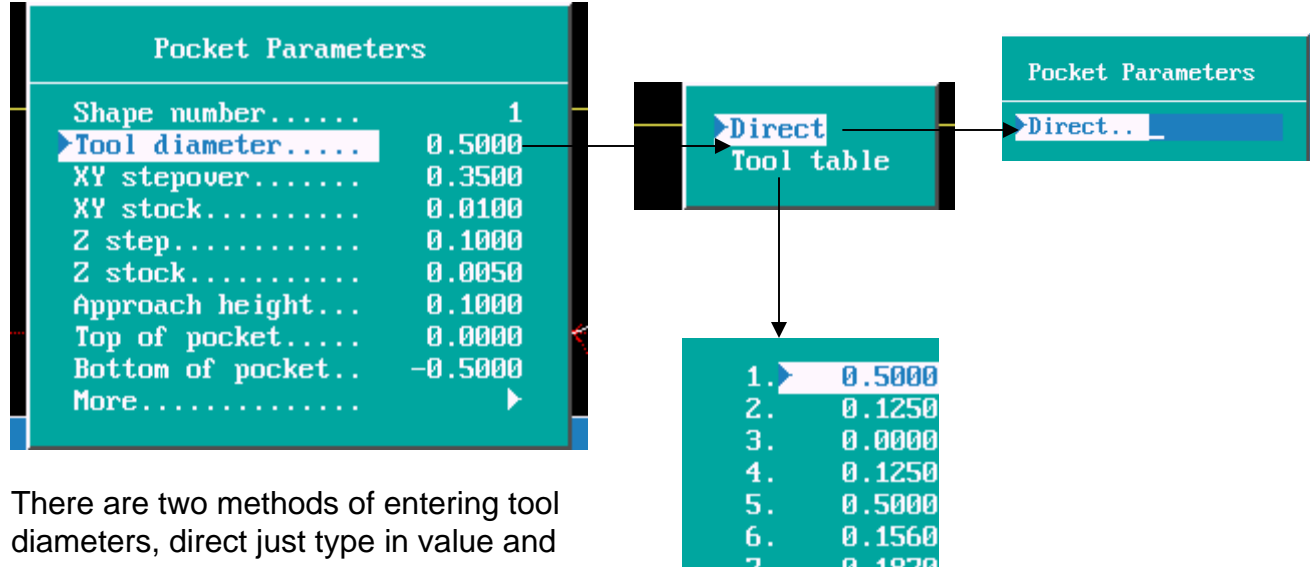

select it from toll table.

 $8.$ 0.7500 9. 0.5000 10. 0.4500 0.0000 11. 12. 0.0000 13. 0.0000

Tool table

A pop-up window will appear as above.

To enter a value in any of these parameters first press  $\leftrightarrow$ 

enter value press

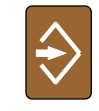

When **More** is reached it will bring up anew pop-up window.

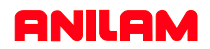

Second page of parameters.

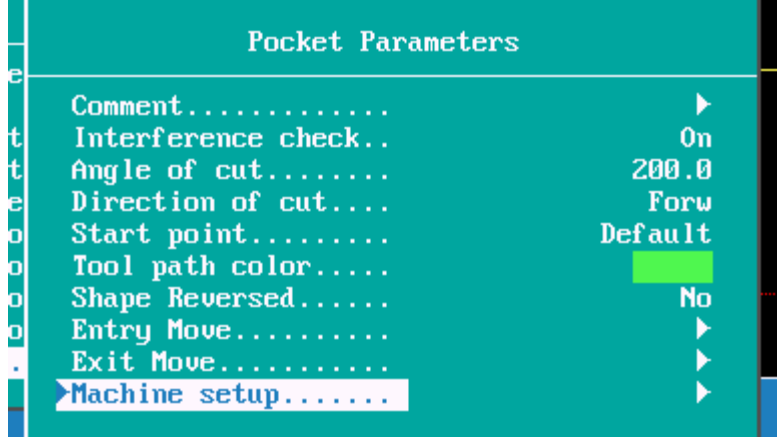

Angle of cut can be left at default or an angle entered, on this part an angle of 200 deg's will be entered.

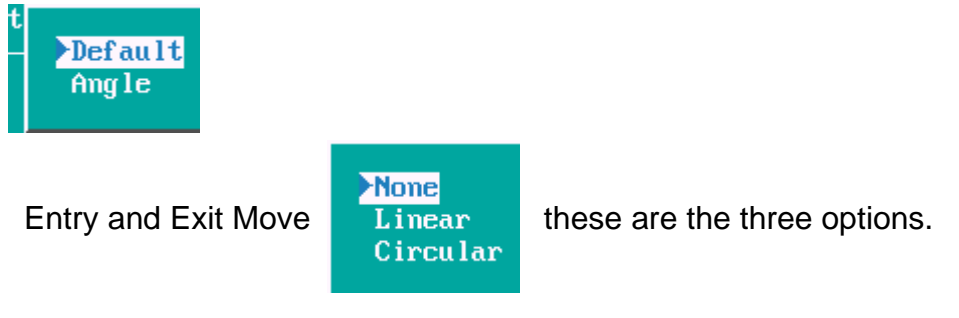

Linear is straight line move on to start point, circular ram on move.

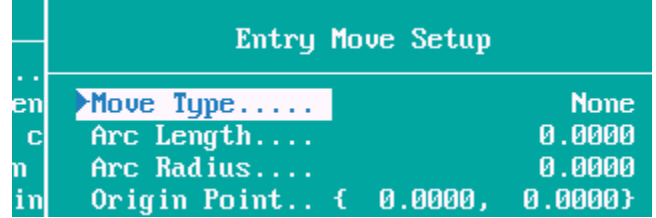

Arc Length is the angle arc ramping on move. Arc Radius size ram radius.

When **Machine Set** is hight lighted will go to a new pop-up window.

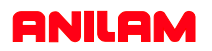

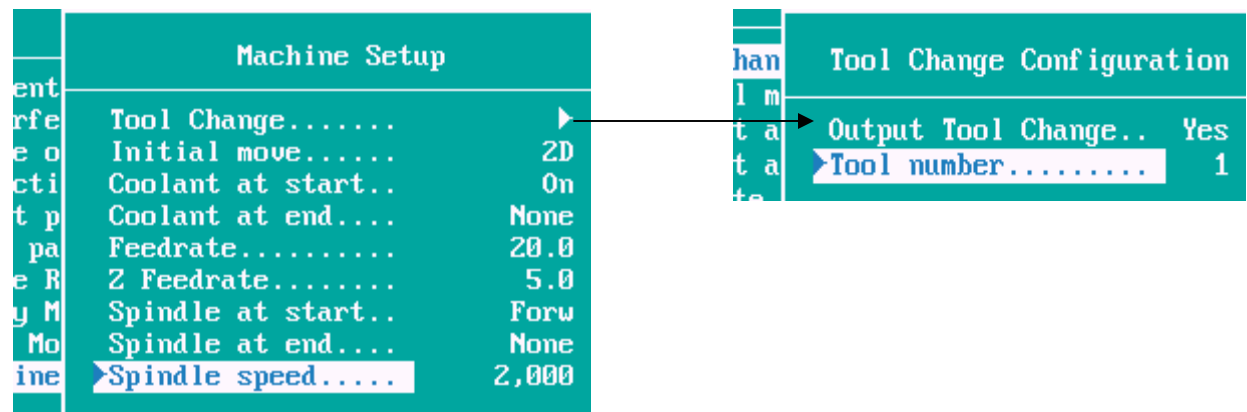

Coolant turn ON at start but not OFF at end as the same tool will be used for pocketing and contouring. The same applies with spindle.

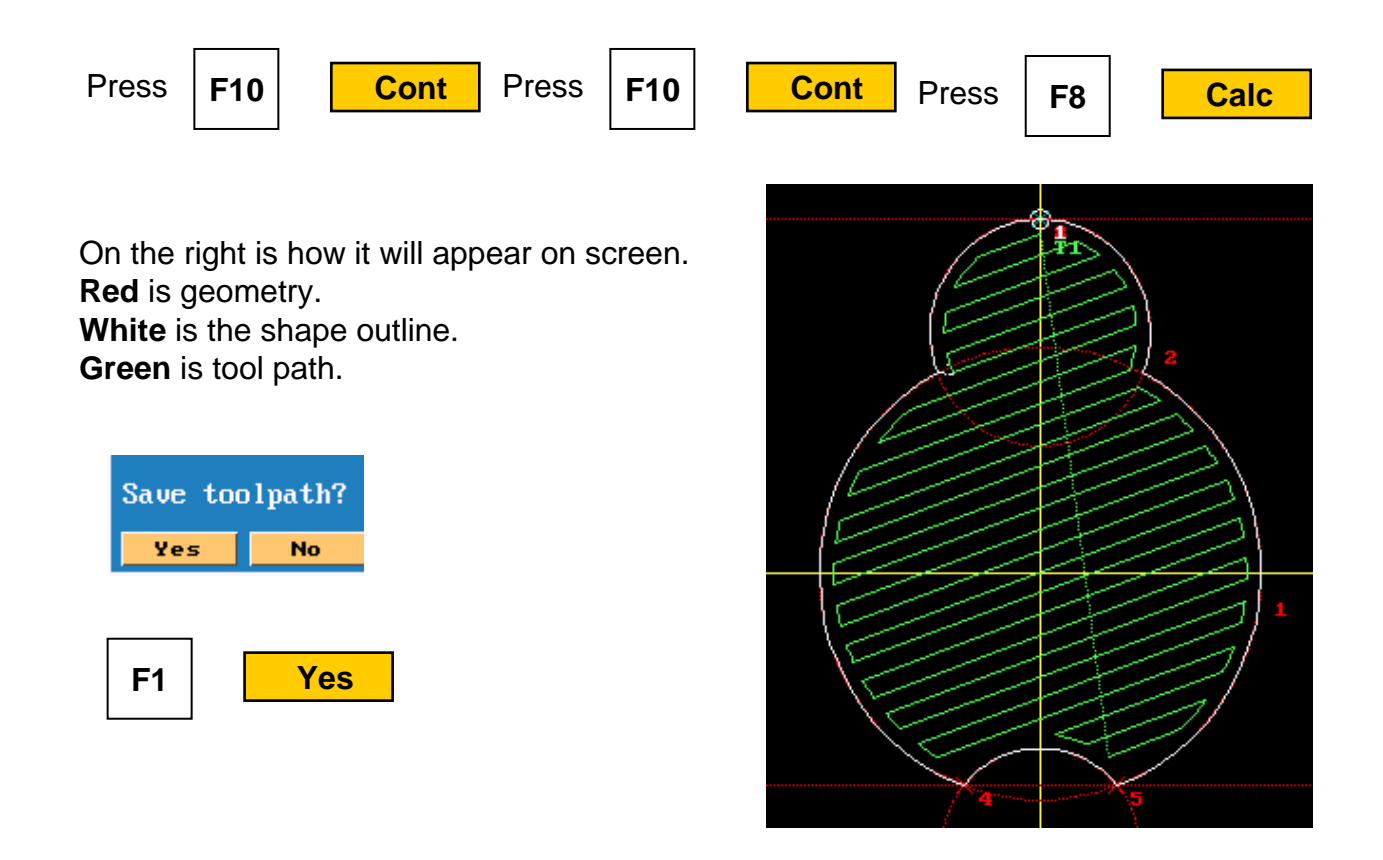

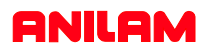

The Contour now need to be done as the edges are still rough.

 $\overline{a}$ 

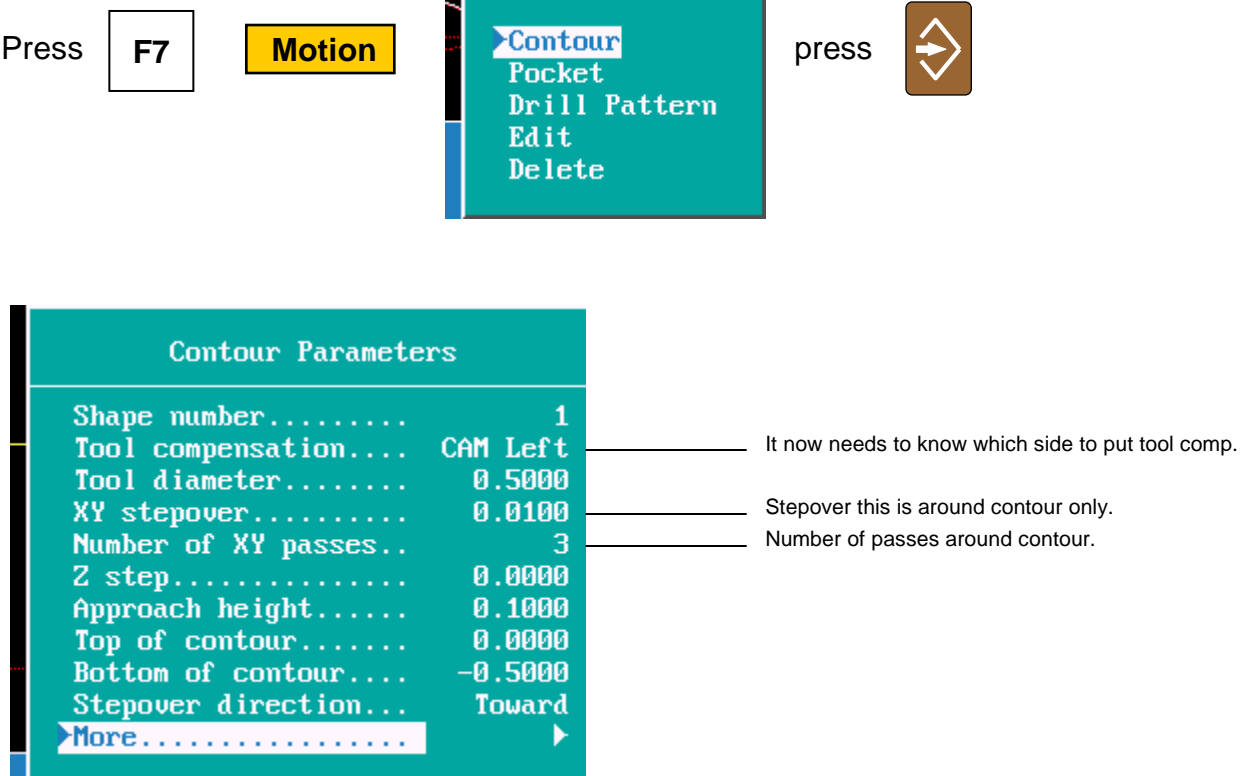

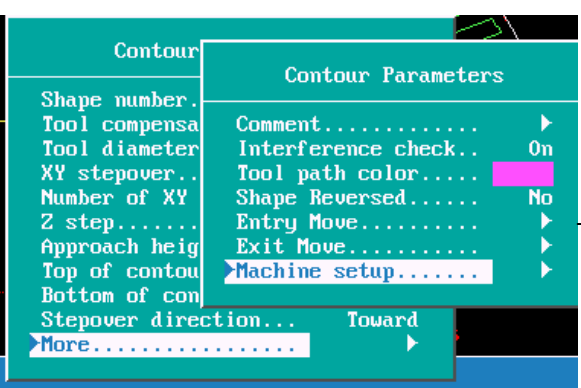

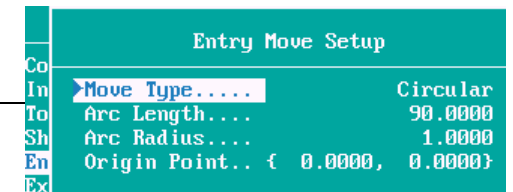

Do this for both Entry and exit moves.

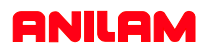

There is no need for a tool change because the same tool is being use for the contour as pocketing.

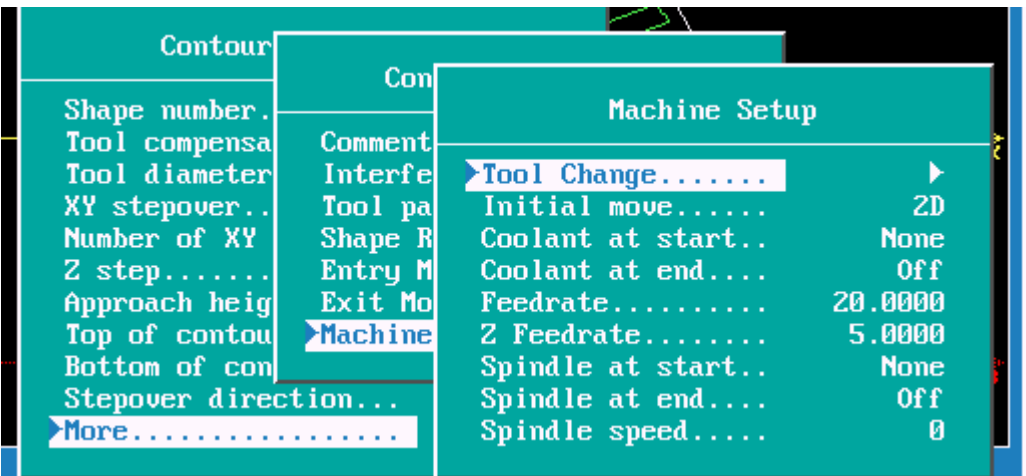

Note: Coolant and spindle at start are entered as **None** and turned **Off** at end,as they are still on from pocketing.

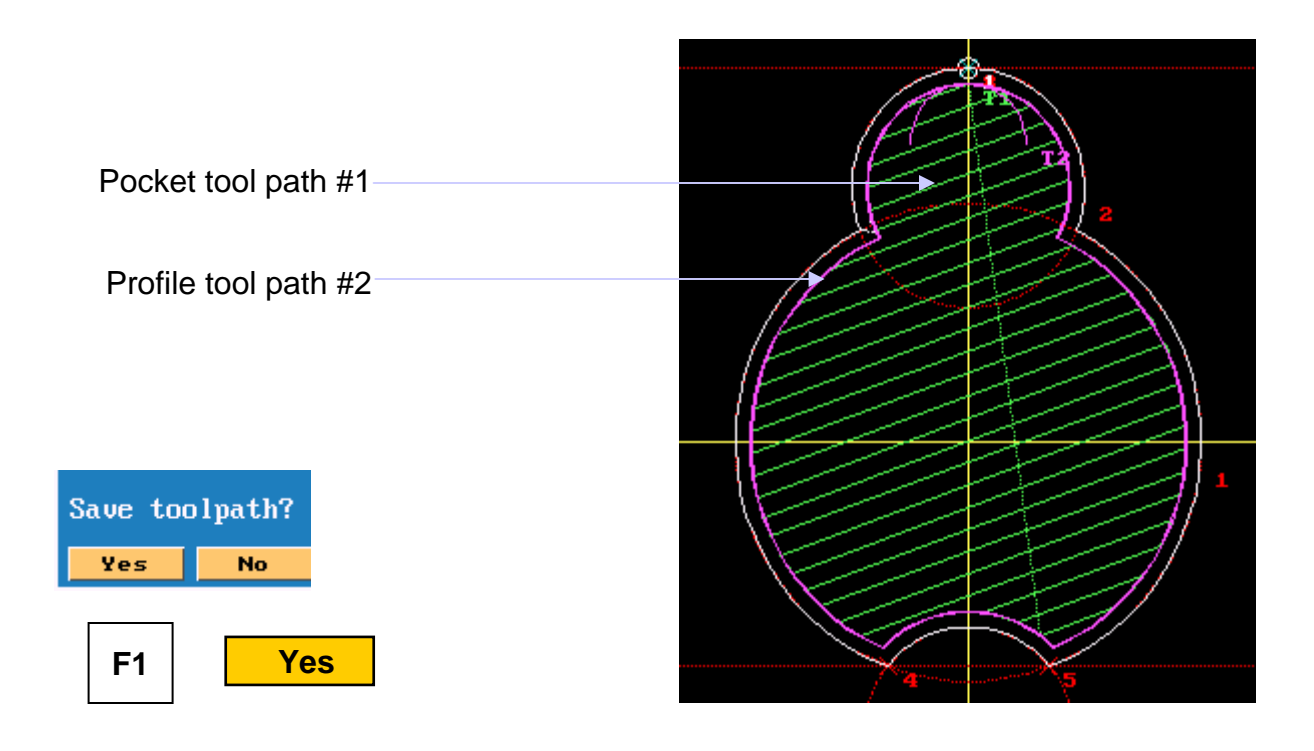

### **ANILAM**

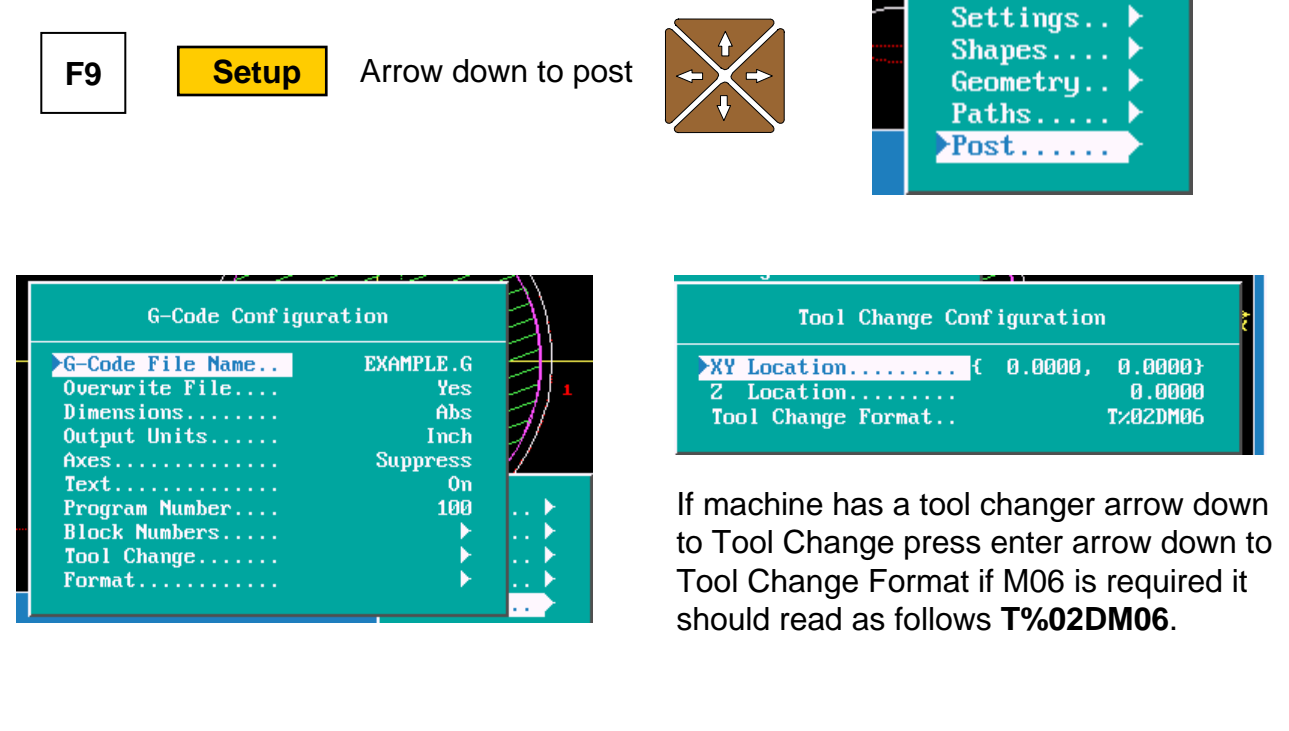

Block Number are set to start at 10 and increament by 10 this can be change dependinng on your preferance.

Format is set for 8 decimal place change these to 4.

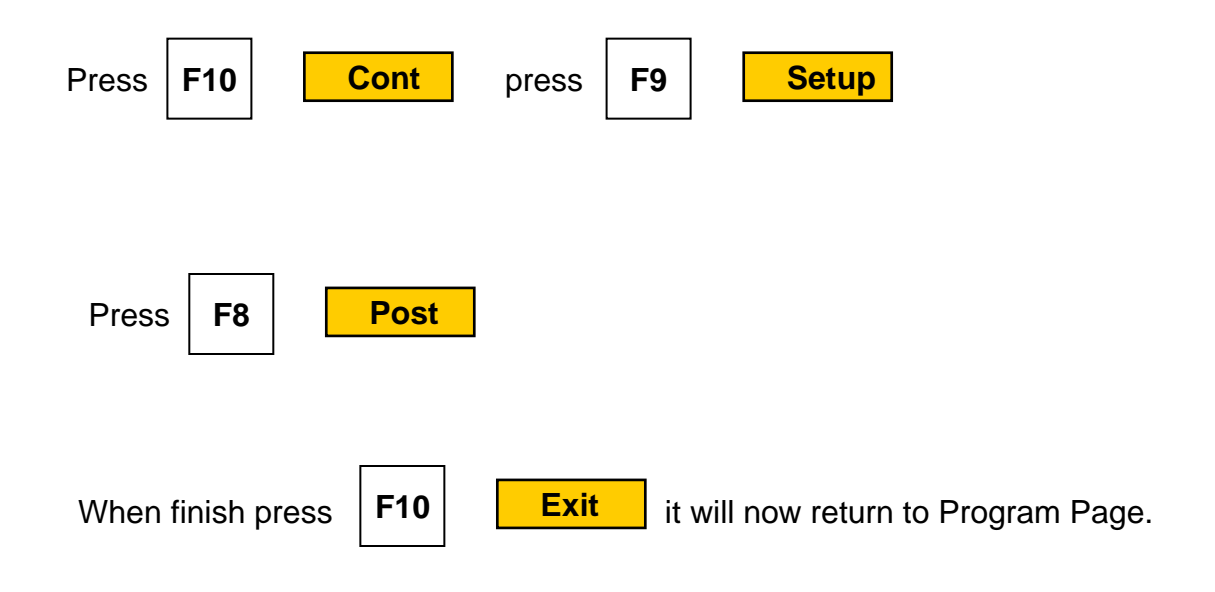

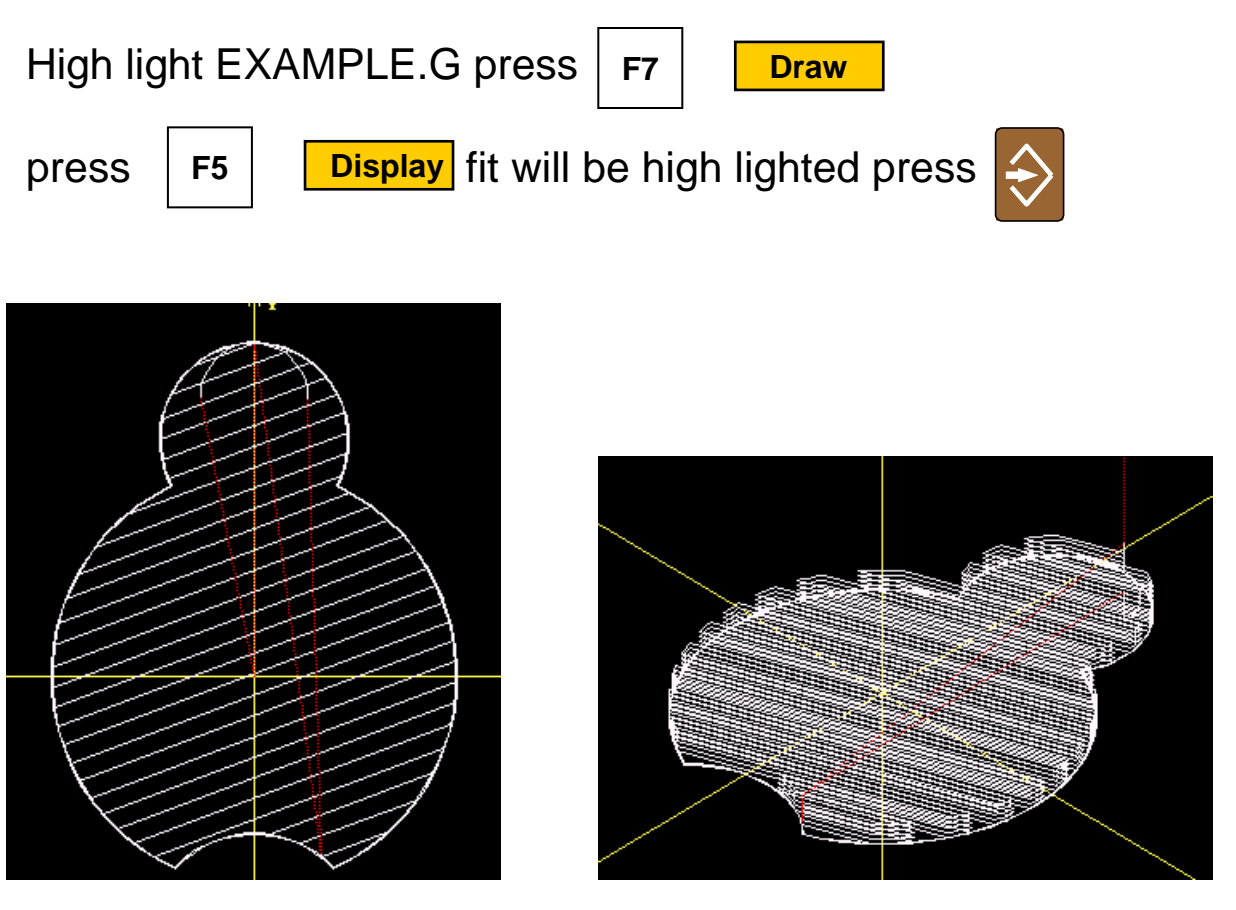

XY view **ISOMETH** ISOMETIC VIEW

**ANILAM** 

All that is left to do is set tool length offsets and fixture offsets, part is ready to run.

## **ANILAM**

If the G-Code Configuration is now correct it can be save for future use.

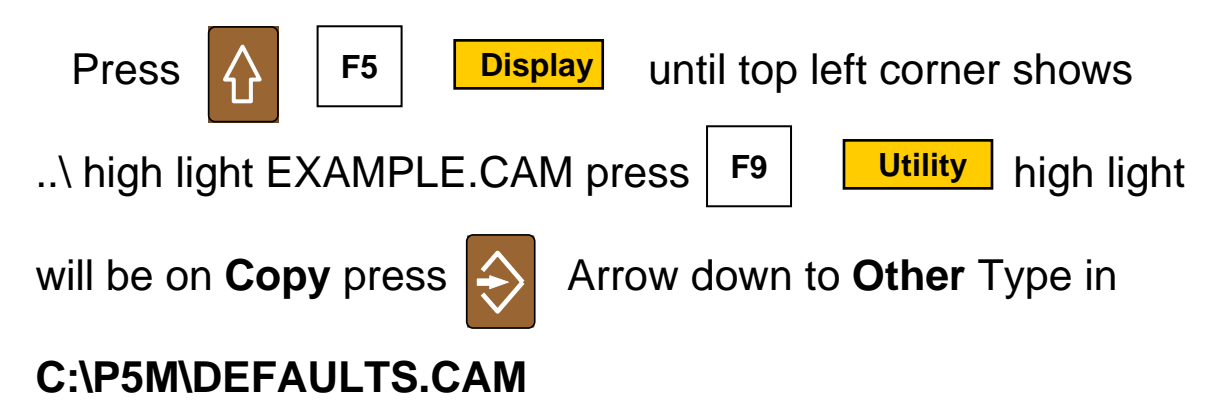